# <span id="page-0-0"></span>xMatters On-Demand

FOR HP BSM OPERATIONS MANAGER I SOFTWARE

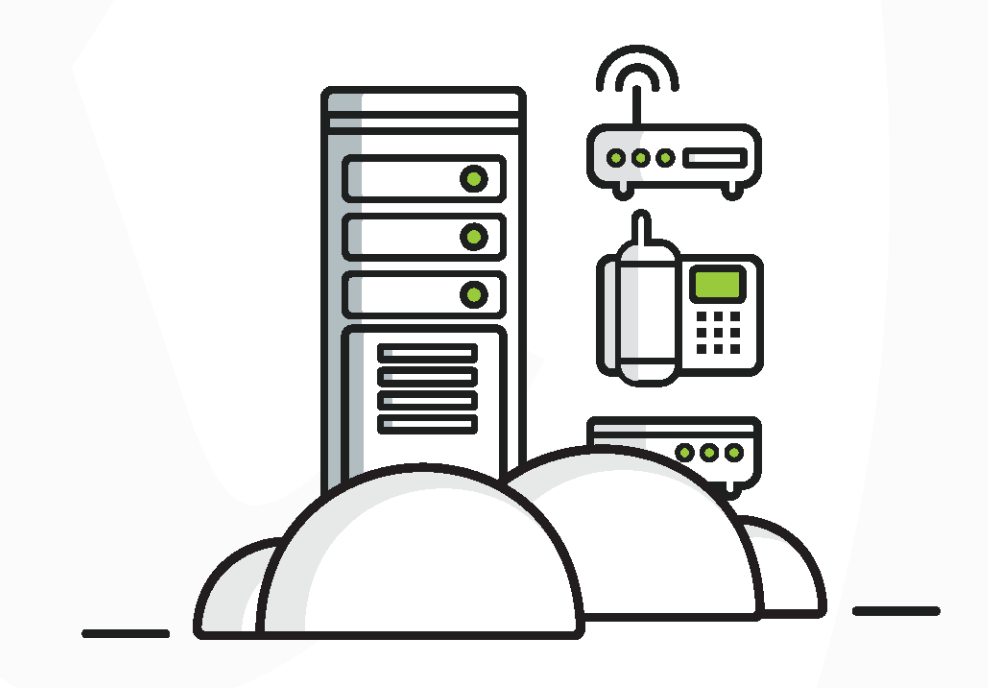

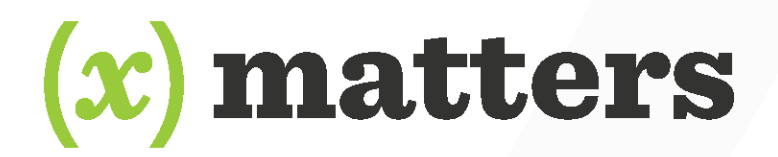

This manual provides information about xMatters. Every effort has been made to make it as complete and accurate as possible; however, the information it contains is subject to change without notice and does not represent a commitment on the part of xMatters No part of this document may be reproduced by any means without the prior written consent of xMatters

#### **Friday, October 09, 2015**

#### **Copyright © 1994-2015. All rights reserved.**

xMatters™, xMatters®, xMatters® Java Client, xMatters mobile access, xMatters Integration Agent, xMatters On-Demand, and xMatters® Notification Server are trademarks of xMatters, inc.

All other products and brand names are trademarks of their respective companies.

#### **Contacting xMatters, inc.:**

You can visit the xMatters web site at: http:///www.xmatters.com

xMatters, inc. Corporate Headquarters 12647 Alcosta Blvd, Suite 425 San Ramon, CA 94583 **Telephone**: 925.226.0300 **Facsimile**: 925.226.0310

#### **Client Assistance:**

**Email**: support@xmatters.com **International**: +1 925.226.0300 and press 2 **US/CAN Toll Free**: +1 877.XMATTRS (962.8877) **EMEA**: +44 (0) 20 3427 6333 **Australia/APJ Support**: +61-2-8038-5048 opt 2

#### **Other Resources:**

Join the xMatters Community: http://support.xmatters.com

This integration was designed and tested on an unmodified version of HP BSM Operations Manager i software, and this document describes how to configure xMatters to integrate with the default installation. If you have customized or altered your instance of HP OMi, this integration may need to be modified for your deployment. Please note that these integration changes are not part of the services offered by xMatters Client Assistance, but can be performed through xMatters's Client Success department. For more information, contact your xMatters Sales representative.

### **Proprietary and Confidential © 2015 xMatters, inc**

# **Table of Contents**

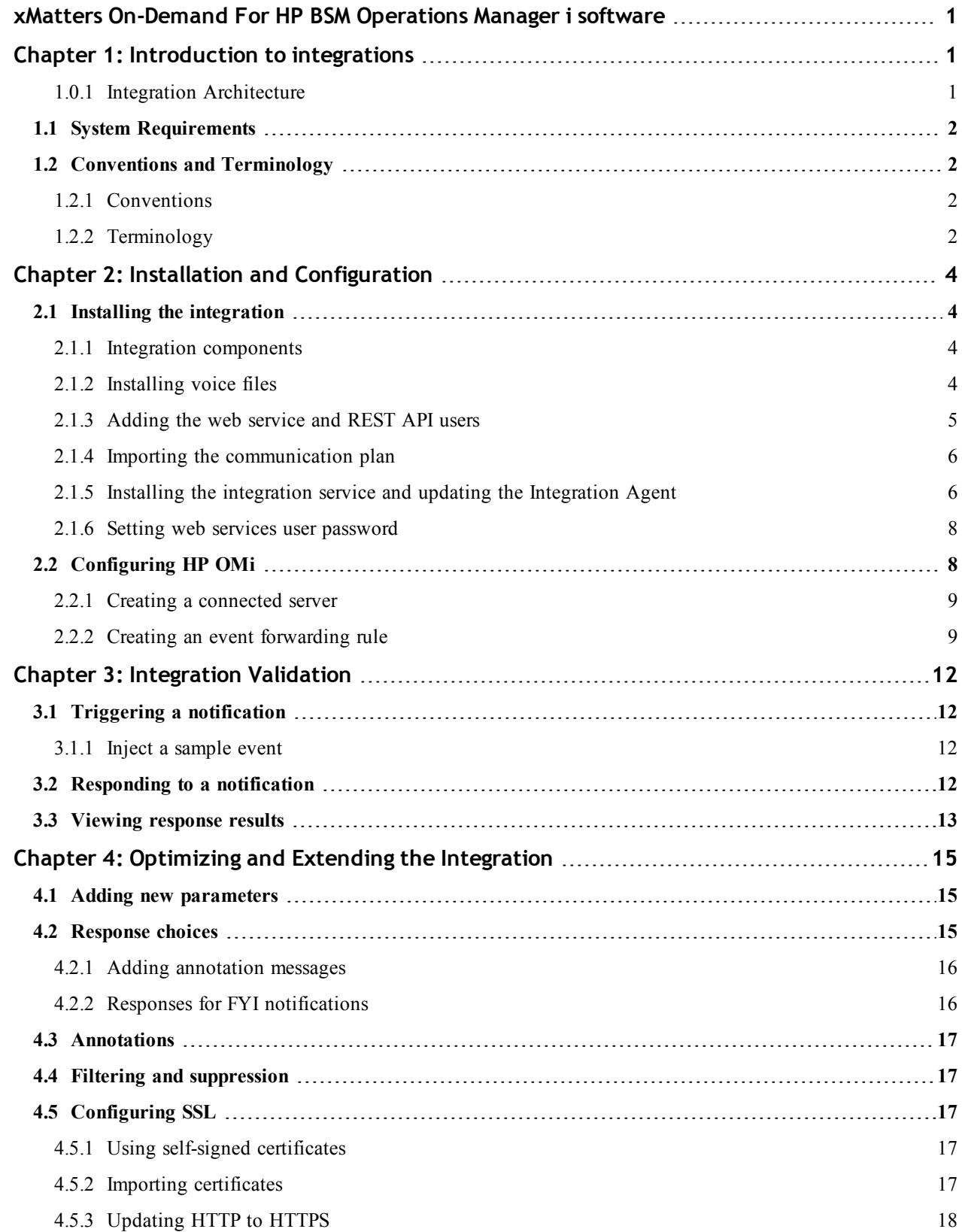

4.5.4 Optional [Configuration](#page-22-0) [19](#page-22-0)

# <span id="page-4-0"></span>**Chapter 1: Introduction to integrations**

xMatters On-Demand reduces incident response time by finding the right person to solve the problem when system outages require you to manage on-call schedules and escalations.

- <sup>l</sup> **Reduce downtime**: create and automate critical incident processes to get the right people on the job.
- <sup>l</sup> **Aggregate and consolidate alert views**: closed loop integration between xMatters and HP OMi provides a single view of all alerts, no matter how diverse and distributed your environment may be.
- <sup>l</sup> **Engage resolution teams**: determine message recipients based on on-call schedules, including substitutions and holidays, specific skill sets, escalation priority, and more.
- <sup>l</sup> **Avoid alert fatigue**: reduce the noise with targeted notifications; alerts go only to the people that need them.
- **Manage issues from anywhere:** full-featured mobile apps allow you to stay in control wherever you are.

Through communication plans, xMatters can become the voice and interface of an automation engine or intelligent application. When a management system detects something that requires attention, xMatters places phone calls, sends messages, or emails the appropriate personnel, vendors, or customers.

xMatters is also persistent, escalating through multiple devices and personnel until someone accepts responsibility or resolves the problem. Once contacted, xMatters gives the notified person instant two-way communication with the management system. Responses are executed immediately on the original management system event, enabling remote updates and resolution.

During the process, every notification, response, and action is logged in xMatters. In addition, xMatters automatically annotates the original event with status information.

### <span id="page-4-1"></span>1.0.1 Integration Architecture

The software components in this integration include:

- xMatters On-Demand
- HP BSM Operations Manager i software
- xMatters Integration Agent

The following diagram illustrates the software processes used by this integration:

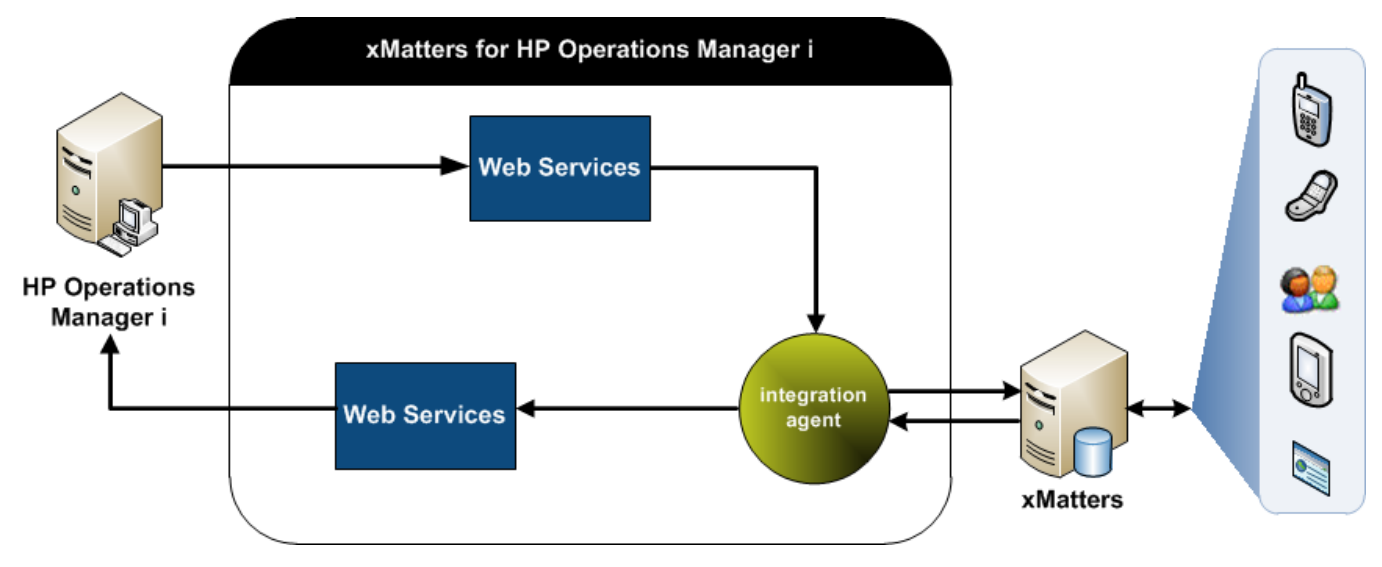

# <span id="page-5-0"></span>**1.1 System Requirements**

The following component versions are supported by this integration, and must be installed and operating correctly prior to integration.

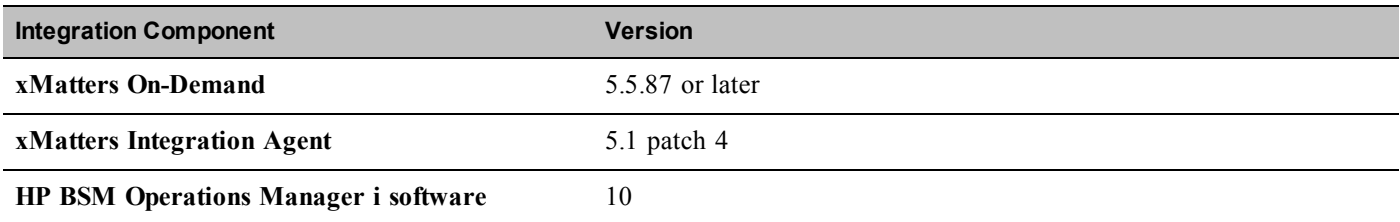

# <span id="page-5-1"></span>**1.2 Conventions and Terminology**

<span id="page-5-2"></span>This section describes how styles are used in the document, and provides a list of definitions.

### 1.2.1 Conventions

Some instructions appear in the following format: **MENU > OPTION**; for example, **File > Open** means click the **File** menu, and then click the **Open** menu option.

Words in **bold** typically reference text that appears on the screen. Words in monospace font represent the following:

- text that must be typed into the computer
- directory and file names
- code samples

### **Directory paths**

Except where explicitly stated, the directory paths in this document are listed in Windows format. Unix users must substitute the given paths with the Unix equivalents.

### **The xMatters Integration Agent installation folder is referred to throughout the documentation as <IAHOME>.**

- On Windows systems, the default is C:\Program Files\xmatters\integrationagent\
- <span id="page-5-3"></span>• On Unix systems, the default is /opt/xmatters/integrationagent

### 1.2.2 Terminology

The following terms are used through the xMatters documentation.

Documentation terminology

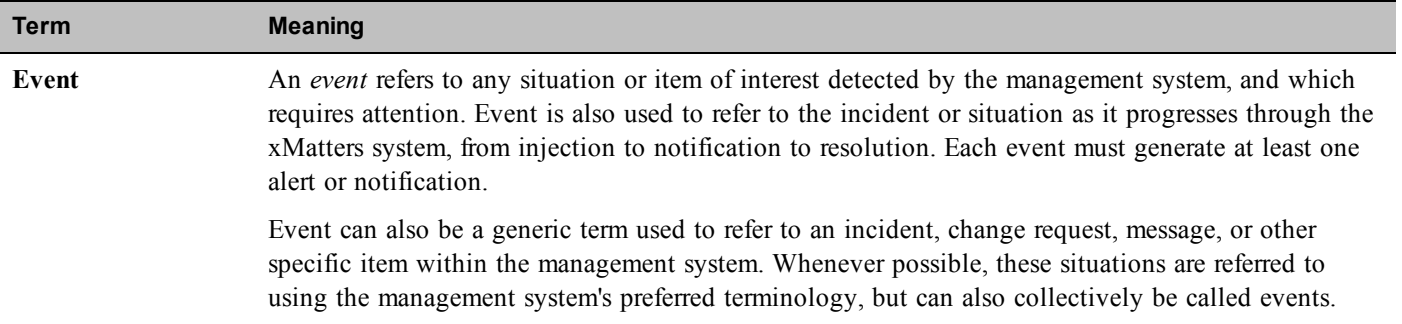

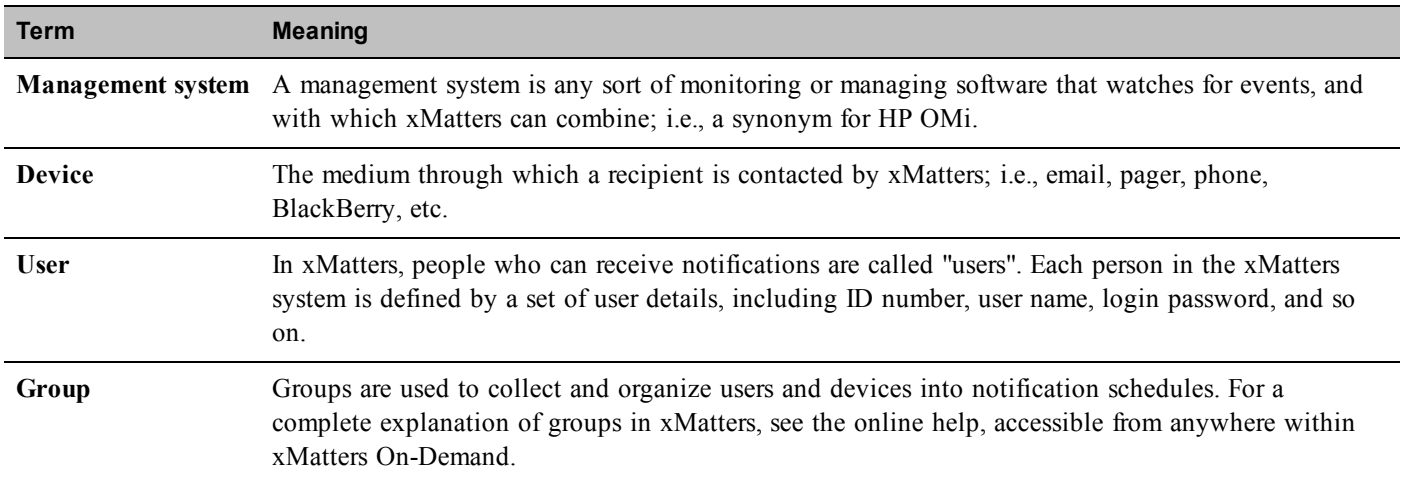

# <span id="page-7-0"></span>**Chapter 2: Installation and Configuration**

This chapter provides information about installing the xMatters On-Demand for HP BSM Operations Manager i software integration. This chapter also contains complete instructions on how to configure xMatters, HP OMi, and the integration components.

# <span id="page-7-1"></span>**2.1 Installing the integration**

This section describes how to install the components required by the xMatters On-Demand for HP BSM Operations Manager i software integration.

### <span id="page-7-2"></span>2.1.1 Integration components

The following table describes some of the notable components in the integration archive file:

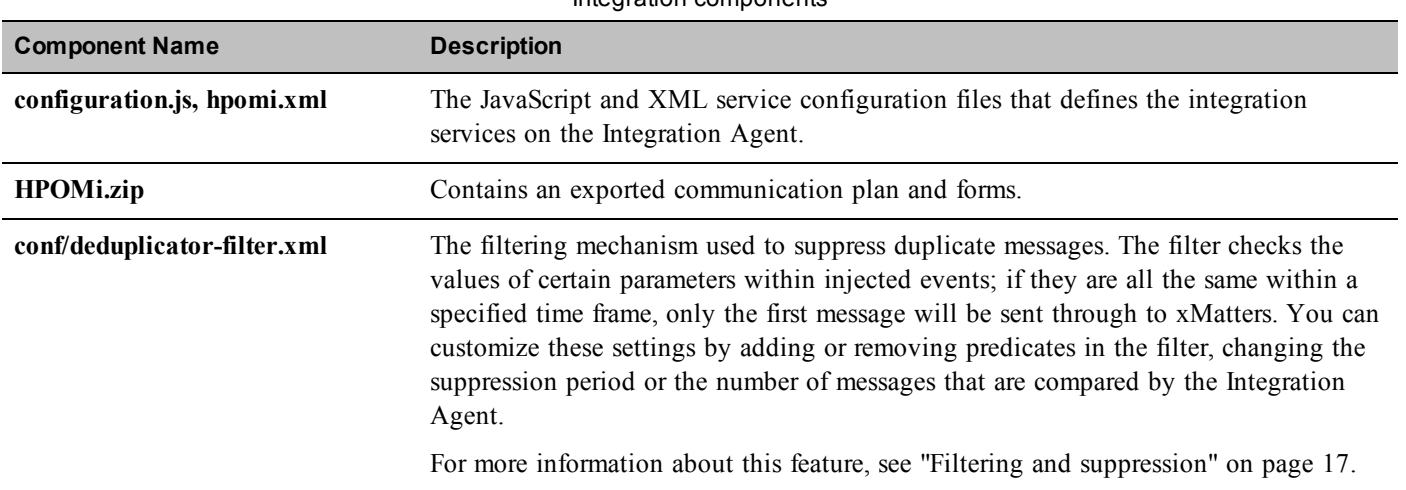

### Integration components

### <span id="page-7-3"></span>2.1.2 Installing voice files

These files must be installed into any xMatters deployment running a voice device engine.

This integration provides a number of English voice files (.vox) customized for this integration and HP OMi. The files are located in the /components/xmatters/vox folder in the extracted integration archive.

### **To install the voice files:**

- 1. Log in to xMatters as a company administrator.
- 2. Click the **Developer** tab.
- 3. In the Phone Recordings menu, click **Add Phone Recording**.
- 4. On the Add a Phone Recording page, specify the following settings:
	- <sup>l</sup> **Recording Phrase:** A HP OMi Event
		- <sup>l</sup> **Event Domain:** applications
- 5. Click **Save**.
- 6. On the Edit Phone Recording Details page, click **Add New**.
- 7. On the Add Phone Recordings page, click **Choose File**.
- 8. Navigate to \components\xmatters\vox, and select A HP OMi Event.vox.

Note: The names of the recordings you type into the web user interface MUST match the names of the files; file names are *case-sensitive, and spacing must be respected.*

- 9. Click **Open**.
- 10. Click **Save**.
- 11. Repeat steps 3-10 for each of the remaining .vox files in \components\xmatters\vox.
	- Ensure that all files are added to the applications event domain.

### <span id="page-8-0"></span>2.1.3 Adding the web service and REST API users

### **Adding the web service user**

This integration requires an xMatters web service user with permission to receive APXML in xMatters to receive user responses and notifications about event status changes. The following steps describe how to configure the default web service user, IA User, for this integration.

#### **To set up a web service user:**

- 1. In xMatters, click the **Users** tab, and then click **Find Web Service Users**.
- 2. On the Find Web Service Users page, click **All**.
- 3. In the returned search results, click **IA\_User**.
- 4. On the Details for IA\_User page, confirm that the list of **Allowed Web Services** includes the following web services. If any are missing, select them in the **Denied Web Services** list, and then click **Add**:
	- Receive APXML
	- Register Integration Agent
- 5. Click **Save**.

### **Adding the REST API user**

To send, delete, and query events, the integration requires a separate xMatters user with permissions to access the integration's forms. By default, users with the Full Access User role have these permissions. To change this (for example, to limit the access to a specific user), you can modify form permissions.

#### **To set up a REST API user:**

- 1. In the xMatters web user interface, click the **Users** tab.
- 2. Click **Add User**.
- 3. On the Add a User page, specify the following settings:
	- <sup>l</sup> **User ID**: Type the value you configured as INITIATOR\_USER\_ID in the configuration.js file. The default is "hpomi".
	- <sup>l</sup> **First Name**: HP
	- <sup>l</sup> **Last Name**: OMi
- 4. Select **Full Access User** from the Available Roles list, and then click **Add**.
	- <sup>l</sup> The role you select must match the role configured under Permissions in the integration's forms.
- 5. Click **Save**.
- 6. On the Change Web Login page, specify the following settings:
	- <sup>l</sup> **Web Login ID**: Type the value you configured as INITIATOR in configuration.js file. The default is "hpomi".
	- <sup>l</sup> **New Password** and **Verify New Password**: Type the password you encoded in INITIATOR\_PASSWORD\_FILE.
- 7. Click **Save**.

### <span id="page-9-0"></span>2.1.4 Importing the communication plan

The integration package includes a .zip file that was created using the xMatters "Export Plan" feature; this greatly simplifies the xMatters configuration process by enabling you to create the integration communication plan, forms, event properties, and responses in a single step.

### **To import the communication plan:**

- 1. Log in to xMatters as a company administrator, and click the **Developer** tab.
- 2. In the Manage Communication Plans menu, click **Import Plan**.
- 3. In the Import Communication Plan File dialog box, click **Choose File**, and then locate the \components\xmatters\plans\HPOMi.zip file extracted from the integration archive.
- 4. Click **Open**, and then click **Import Plan**.
- 5. Click **Plan Disabled** to enable the plan.
- 6. In the **Edit** drop-down list, select **Forms**.
- 7. In the **New Incident Alerts** form, in the **Not Deployed** drop-down list, click **Create Event Web Service**.
	- <sup>l</sup> After you create the web service, the drop-down list label will change to **Web Service Only**.
- 8. In the **Web Service Only** drop-down list, click **Permissions**.
- 9. Enter the REST API user you created in ["Adding](#page-8-0) the web service and REST API users" on page 5.
- <span id="page-9-2"></span>10. Click **Save Changes**.

### **Accessing web service URLs**

To get the web service URL for a form, in the **Web Service Only** drop-down list, click **Access Web Service URL**. Copy the highlighted URL at the top of the dialog box.

### <span id="page-9-1"></span>2.1.5 Installing the integration service and updating the Integration Agent

To configure the Integration Agent for the HP OMi integration, you must copy the integration components into the Integration Agent; this process is similar to patching the application, where instead of copying files and folders one by one, you copy the contents of a single folder directly into the Integration Agent folder (<IAHOME>). The folder structure is identical to the existing Integration Agent installation, so copying the folder's contents automatically installs the required files to their appropriate locations. Copying these files will not overwrite any existing integrations.

If you have more than one Integration Agent providing the "hpomi-3-0" service, repeat the following steps for each one. If you are not certain of the settings required in this section, consult your HP OMi administrator.

**Note:** *If you have already installed an existing integration, ensure that you backup the* deduplicator-filter.xml *file (if one exists) in the* <IAHOME>\conf *folder before you install this integration.* 

#### **To install the integration service:**

- 1. Copy all of the contents, including subfolders, of the \components\integration-agent\ folder from the extracted integration archive to the <IAHOME> folder.
- 2. If you backed up an existing deduplicator file as indicated in the note above, merge the contents of your back up with the newly installed <IAHOME>\conf\deduplicator-filter.xml file: open both files in a text editor, and then copy the <filter> node from the backup file into the new deduplicator file after the last </filter> node. Save and close the file.
- 3. Open the <IAHOME>\conf\IAConfig.xml file and add the following line to the "service-configs" section:

<path>hpomi-3-0/hpomi.xml</path>

4. Open the <IAHOME>\integrationservices\hpomi-3-0\configuration.js file and modify the following variables:

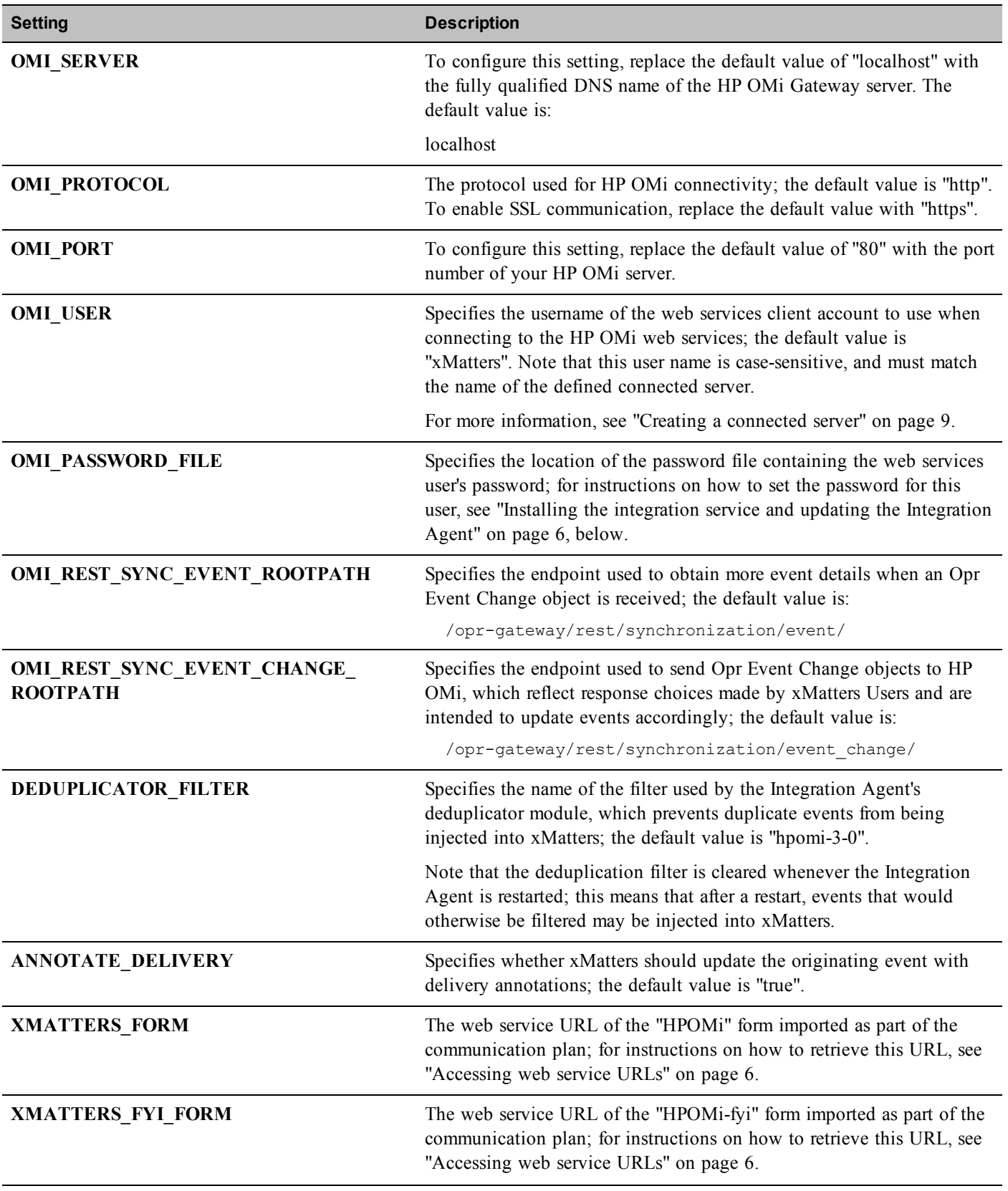

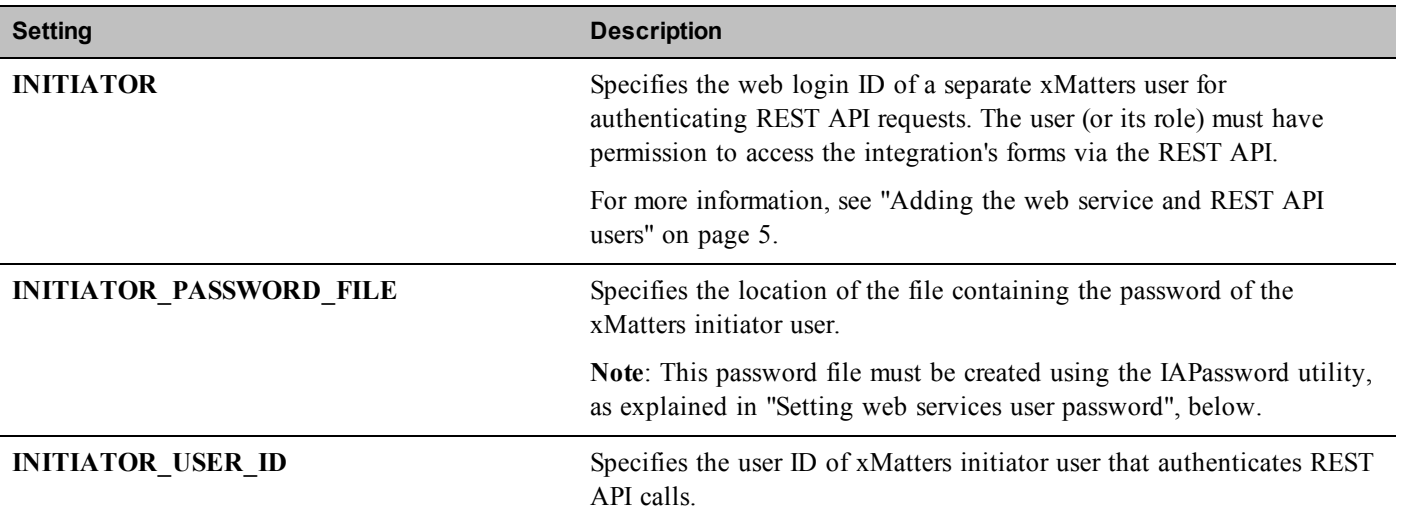

#### 5. Restart the Integration Agent.

• On Windows, the Integration Agent runs as a Windows Service; on Unix, it runs as a Unix daemon.

### <span id="page-11-0"></span>2.1.6 Setting web services user password

This integration includes an encrypted file, located in the <IAHOME>\conf folder, that stores the password for the web services user required for the management system. You will need to update the file with the correct password for the SERVICE DESK USER variable specified in the hpomi-3-0\configuration.js file.

#### **Password file name:**

• hpomi30.pwd stores the password for the SERVICE\_DESK\_USER user used by the hpomi-3-0 integration service. If you change the name of this file, you must also update the configuration.js files to point to the correct password file.

#### **To specify a web service user password:**

- 1. Open a command prompt, and then navigate to  $\langle$ IAHOME> $\rangle$ bin.
- 2. Run the following command, where <new\_password> is the password for the web services user specified in the configuration. is file,  $\leq$ old password $\geq$  is the existing password (the default value for a newly installed integration is "password"), and <filename> is the name of the password file (default is hpomi30.pwd).

iapassword.bat --new <new password> --old <old password> --file conf/<filename>.pwd

#### **To configure the xMatters REST API user password:**

- 1. Open a command prompt, and then navigate to  $\triangleleft$   $\Delta$ HOME>\bin.
- 2. Run the following command, where  $\leq$ new password $\geq$  is the password for the INITIATOR user specified in the configuration. js file, and <old\_password> is the existing password (the default value for a newly installed integration is "password"):

<span id="page-11-1"></span>iapassword.bat --new <new password> --old <old password> --file conf/.initiatorpasswd

# **2.2 Configuring HP OMi**

The following sections describe how to configure HP OMi to combine with xMatters.

### <span id="page-12-0"></span>2.2.1 Creating a connected server

Configuring a connected server allows notification responses to update events appropriately.

#### **To create a connected server:**

- 1. In the HP OMi interface, on the Administration tab, in the Setup and Maintenance area, click **Connected Servers**.
- 2. Click the **New Item** icon, and then select the **External Event Processing** server type.
	- HP OMi displays the Create New Server Connection dialog box.
- 3. On the General page, in the **Display Name** field, type xMatters, and then click **Next**.
- 4. On the Server Properties page, type the fully qualified DNS name of the server on which the xMatters Integration Agent is installed, select **Management System** as the CI Type, and then click **Next**.
- 5. On the Integration Type page, select **Call External Event Web Service**.
- 6. In the **Root URL Path** field, type /http/applications\_hpomi-3-0, and then click **Next**.
- 7. On the Outgoing Connection page, ensure that the value in the **Port** field (default for the integration is 8081) matches the service-gateway port defined in the **IAConfig.xml** file.
- 8. If the Integration Agent and xMatters have not been configured for SSL, clear the **Use Secure HTTP** check box.
	- For more information about secure HTTP, see ["Configuring](#page-20-2) SSL" on page 17.
- 9. Select the **Supports Synchronize and Transfer Control** check box, and then click **Next**.
- 10. On the Event Drill-down page, click **Next**.
- 11. On the Incoming Connection page, enter the password specified in the configuration.js (see ["Installing](#page-9-1) the integration service and updating the [Integration](#page-9-1) Agent" on page 6).
- <span id="page-12-1"></span>12. Click **Finish**.

### 2.2.2 Creating an event forwarding rule

Each deployment of the integration requires a unique event forwarding rule, specific to each deployment, based on the organization's assessment of which events are appropriate to be sent to xMatters. An organization can choose to have more than one event forwarding rule, but for the integration to function correctly, an Event Forwarding rule must exist and be associated with the xMatters connected server..

The following steps provide an example of how to create a forwarding rule; the rule required for your integration will not be precisely the same.

#### **To create an event forwarding rule:**

- 1. In the HP OMi interface, click the **Administration** tab drop-down list, and then click **Event Forwarding** in the Automation section.
- 2. On the Event Forwarding page, click the **New Item** icon.
	- HP OMi displays the Create New Event Forwarding Rule dialog box.
- 3. In the General section, in the **Display Name** field, type xMatters Event Forwarding Rule.
- 4. In the Condition section, click the **Browse** button beside the Event Filter drop-down list.

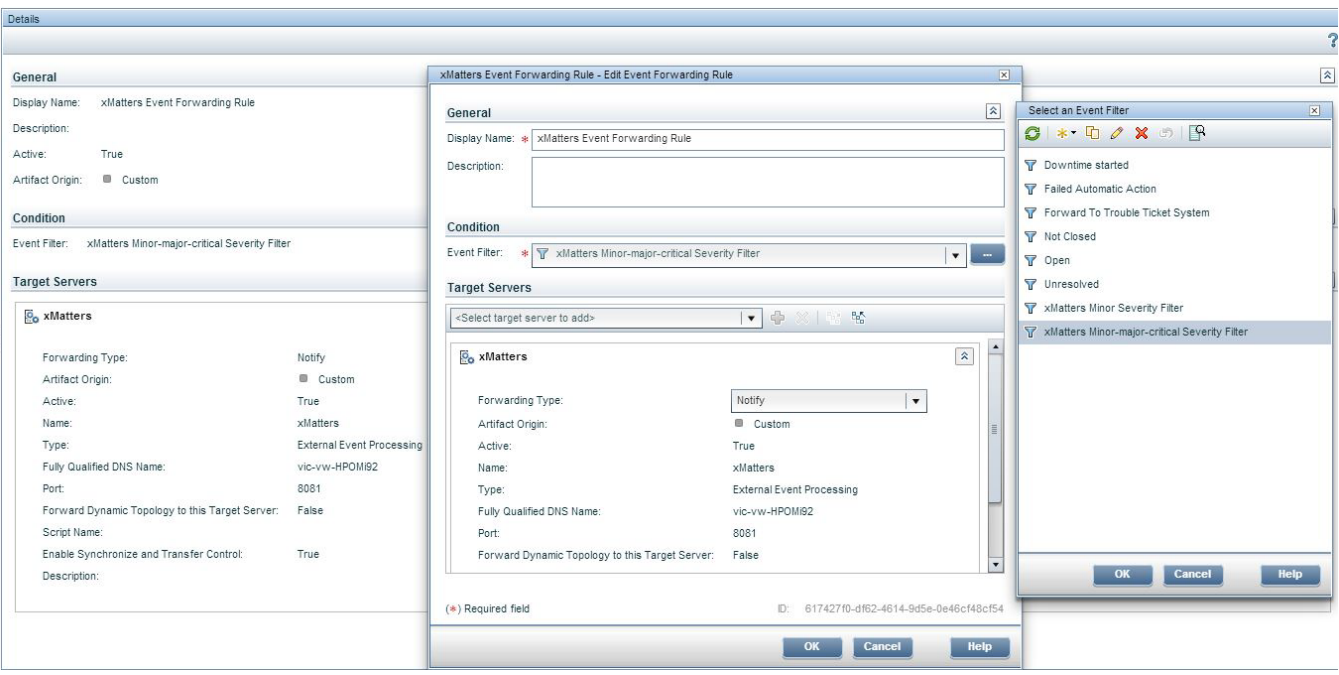

- 5. In the Select an Event Filter dialog box, click **New**, and then select **New Simple Filter**.
- 6. In the Filter Configuration dialog box, in the Filter Display Name field, type xMatters Minor Severity Filter.
- 7. Select the **Minor Severity** check box, and then clear the check box for all other severities.
- 8. In the Correlation area, select **All top level events**, and then click **OK**.

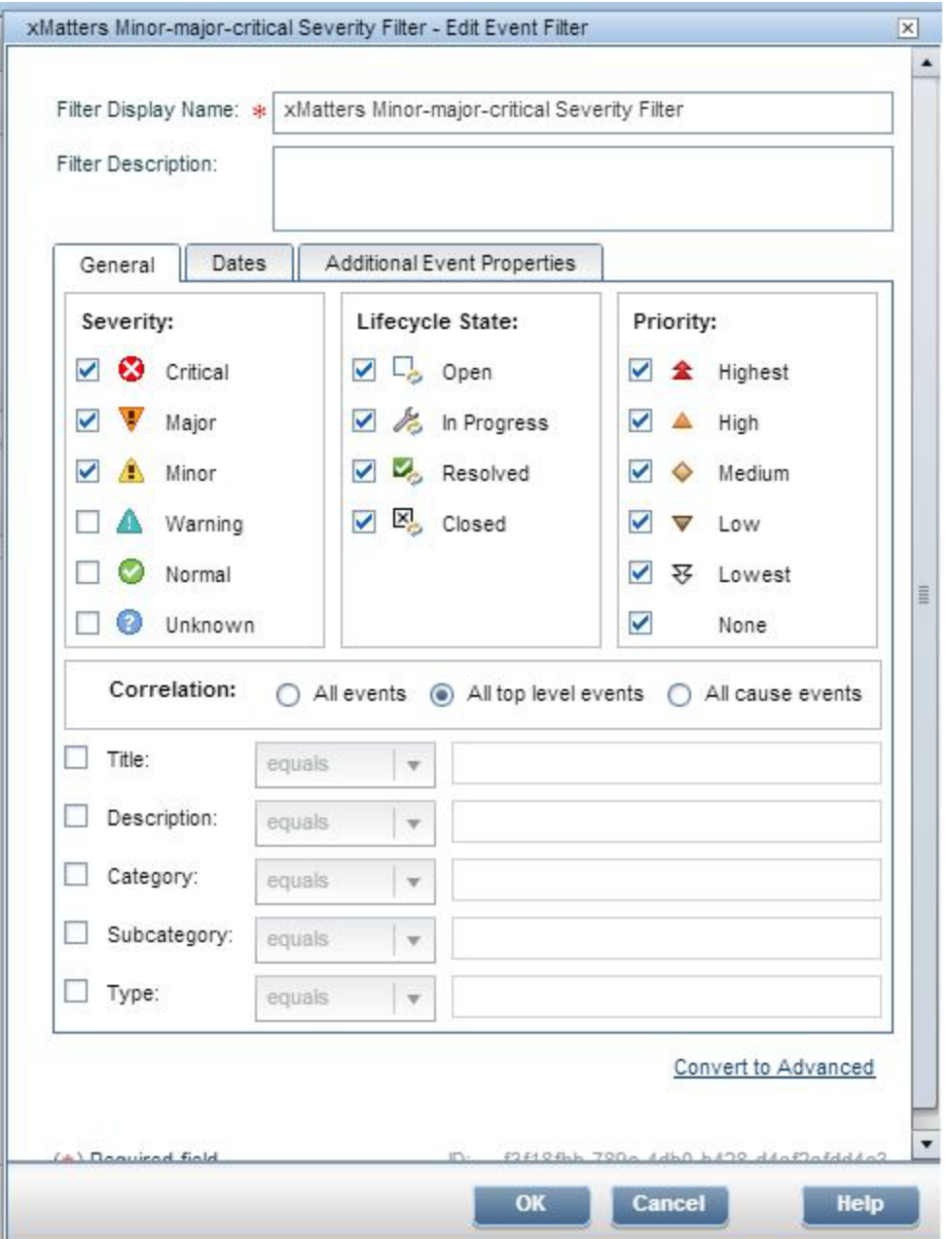

- 9. Once HP OMi returns you to the Select an Event Filter dialog box, with the xMatters Minor Severity Filter selected, click **OK**.
- 10. In the **Target Servers** drop-down list, select **xMatters**, and then click **Add target server** (the plus symbol beside the drop-down list).
- 11. In the **Forwarding Type** drop-down list, select **Synchronize**.
- 12. Click **OK**.

# <span id="page-15-0"></span>**Chapter 3: Integration Validation**

After configuring xMatters and HP OMi, you can validate that communication is properly configured. It is recommended that you start the components in the following order:

- HP BSM Operations Manager i software
- xMatters Integration Agent

Consult the respective user manuals for details on starting these applications.

<span id="page-15-1"></span>The following sections will test the combination of xMatters and HP OMi for notification delivery and response.

# **3.1 Triggering a notification**

<span id="page-15-2"></span>The following example illustrates how moving an event to "In Progress" will trigger a notification in xMatters.

### 3.1.1 Inject a sample event

You can use the packaged sendEvent.bat script to inject a test event into HP OMi.

On Windows, this script is located at:

C:\HPBSM\opr\support

<span id="page-15-3"></span>For information on how to use the sendEvent.bat script, please refer to the HP OMi documentation.

### **3.2 Responding to a notification**

This section describes how to respond to a notification from xMatters. In the following example, the notification is received via email, but the process is similar for all devices.

#### **To respond to a notification:**

1. When a notification arrives, open it to view its details:

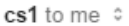

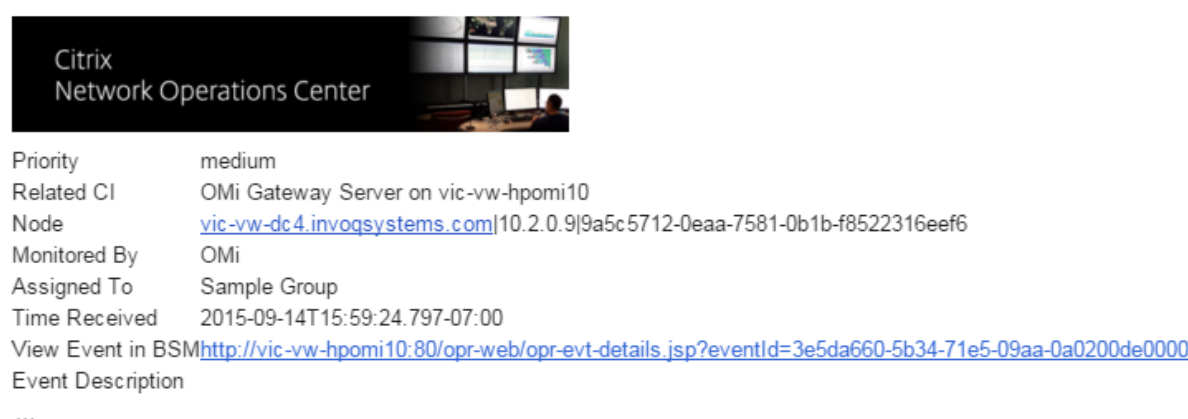

#### PLEASE RESPOND WITH ONE OF THE FOLLOWING OPTIONS:

- 1. Work On to work on this event and to stop escalation
- 2. Ignore to escalate this event to the next person in the group
- 3. Resolve to mark this event as resolved and stop escalation

If you are NOT able to connect to the web, use the following method to record your response:

Reply to this email and replace the subject line with the word RESPONSE followed by your response choice: Work On, Ignore, Resolve

NOTE: Include the original message in your reply, and do NOT delete this note, as it identifies this message (1715457).

2. To respond to the notification, click a response choice, and xMatters will update the event in HP OMi.

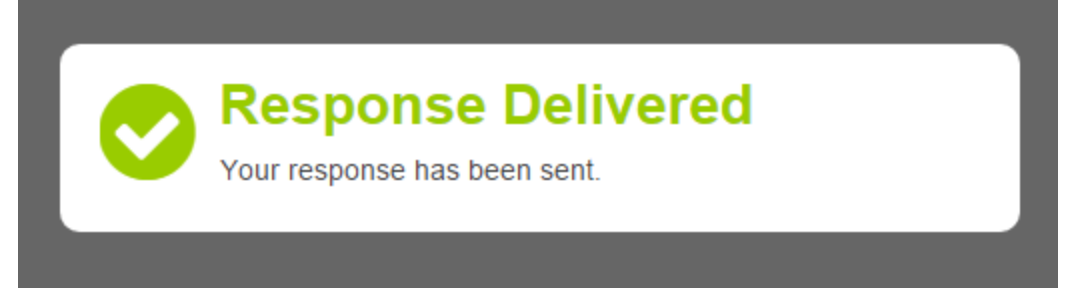

For more information about response choices, and changing the options available to users, see ["Response](#page-18-2) choices" on page [15](#page-18-2).

### <span id="page-16-0"></span>**3.3 Viewing response results**

When the response is received, the Lifecycle state is changed to In Progress and a message is logged in the Annotations tab of the event.

#### **To view the notification results:**

- 1. Open the HP OMi Web Console.
- 2. On the Event Perspective tab, under Event Browser, locate the event used for testing notifications.
	- <sup>l</sup> The Life Cycle State has changed to In Progress, indicating that the event was acknowledged from xMatters:
- 3. To display the messages annotated to the event, click the Annotations tab.
	- <sup>l</sup> An annotation indicates that the event was changed to "In Progress" by bsmith. For In Progress, Resolved, and Closed responses, the Assigned User is set to the person who responded.

# <span id="page-18-0"></span>**Chapter 4: Optimizing and Extending the Integration**

This section describes some of the available methods you can use to optimize or extend the xMatters On-Demand for HP BSM Operations Manager i software integration.

### <span id="page-18-1"></span>**4.1 Adding new parameters**

Additional data elements (or tokens) can be forwarded to xMatters by adding them in HP OMi. The following steps explain how to add a new event token to the event injected to xMatters.

**Note:** *For more information about which parameters may be available, refer to the HP OMi documentation.*

#### **To add an event parameter:**

- 1. Open the <IAHOME>\integrationservices\hpomi-3-0\hpomi-request.js file.
- 2. To add a new child node to the generated APXML data, locate the function convertOprEventToAPXML: function(event).
- 3. Locate the following comments:

```
// add custom tokens
// apxml.setToken("custom token", event.custom token);
```
- 4. Uncomment the apxml.SetToken line.
- 5. Save and close the file.

Note that the above token, event.custom token, is an example. This value must be changed to a valid Opr Event type which represents a field for an HP OMi event. A description of an Opr Event object can be found in the HP Business Service Management Operations Manager i Extensibility Guide.

<span id="page-18-2"></span>You can now add the new parameter as a property to the communication plan form and add content to notifications.

### **4.2 Response choices**

This integration allows recipients to respond to notifications with several default choices configured on the communication plan form: Work On, Ignore, and Resolved. Responses are injected back to the HP OMi server, updating the original event. Users notified on email Devices also have the ability to respond with an extra annotation message which will be logged in the original event, as described in "Adding [annotation](#page-19-0) messages", below.

The following is a list of the available response choices and their associated actions on the event in xMatters and the HP OMi event.

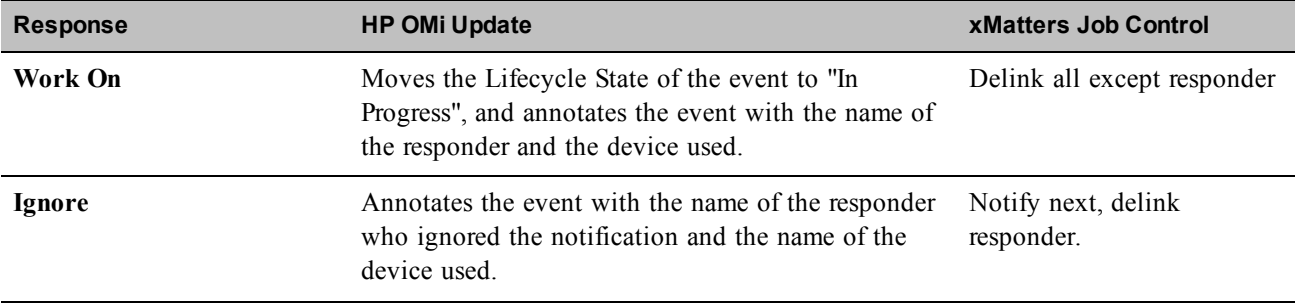

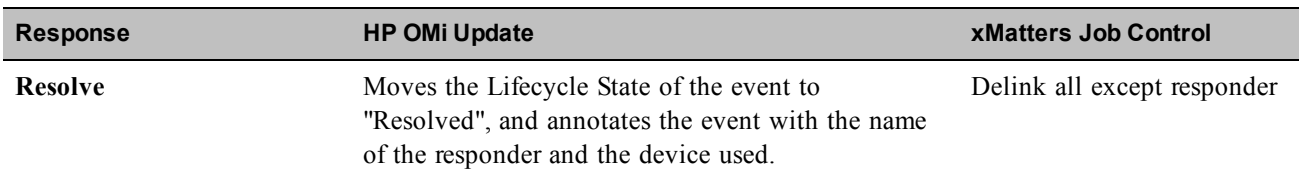

### **Job control definitions**

The xMatters job controls in the above table are defined as follows:

- **Delivered:** marks the notification as delivered.
- <sup>l</sup> **Notify next**: notifies the next recipient in the Group according to the defined escalation in xMatters.
- <sup>l</sup> **Delink responder**: marks the notification as delivered, and stops the responder from performing any further action on the notification.
- <sup>l</sup> **Delink all except responder**: marks the notification as delivered, and stops any recipients other than the responder from performing any further action on the notification.
- <sup>l</sup> **Delink all**: marks the notification as delivered, stops any further action on the notification for all recipients, and terminates the event in xMatters.

The job control defined for each response choice is the default configuration for this integration; for more information about job control, and how to modify these actions in the scripts, see the *xMatters Online Developer's Guide*.

### <span id="page-19-0"></span>4.2.1 Adding annotation messages

Two-way email device notifications (not FYI) can add extra annotations that will be added to the HP OMi event as a message on the Annotations tab. To add an extra annotation, respond to an email notification with the following format in the subject line:

RESPONSE <Choice> <Message>

<Choice> can be any of the response choices listed in the table above, and <Message> can be any content you want to add as the annotation.

### <span id="page-19-1"></span>4.2.2 Responses for FYI notifications

FYI notifications do not have any response choices available, except for FYI notifications sent to voice Devices. Voice FYI notifications offer the following response choices so that Users can navigate between multiple notifications. (This navigation is not required on other Devices.)

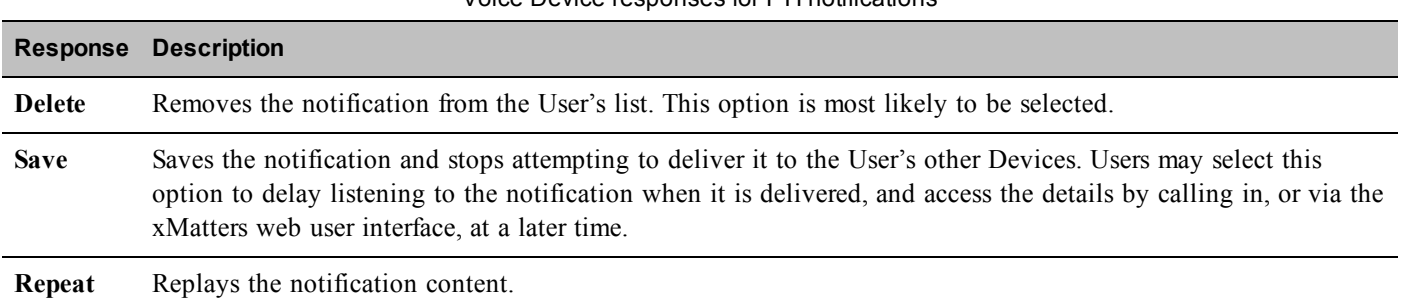

Voice Device responses for FYI notifications

# <span id="page-20-0"></span>**4.3 Annotations**

This integration extensively annotates the originating HP OMi event with messages regarding the delivery status of notifications from xMatters, but this may not be desirable in all environments. To prevent annotations, change the value of the ANNOTATE\_DELIVERY variable in configuration.js to *false*..

# <span id="page-20-1"></span>**4.4 Filtering and suppression**

The xMatters Integration Agent's Portable Filtering and Suppression Module is a built-in module that maintains a rolling record of previously injected events, and allows for the suppression of duplicates (also referred to as "deduplication"). This helps avoid disruption of traffic due to inadvertent loads that can result when, for example, improperly configured management systems inject duplicated events.

The deduplicator-filter.xml file is installed in the <IAHOME>\conf folder and is configured to suppress duplicate events for 12 hours (up to a maximum of 100 events in that period).

This filter can be modified to extend the time period over which an event is considered to be a duplicate, the number of events in that period and the tokens that are used to determine what makes the event unique.

For example, to add category to the tokens, open the deduplicator-filter.  $x$ ml file in a text editor and add the following line to the <predicates> collection:

<predicate>category</predicate>

Save the file and restart the Integration Agent for the changes to take effect.

Note: To see a complete list of predicates available in the integration, reviewing the Event Data in the Event Summary *Report in the xMatters web user interface.*

# <span id="page-20-2"></span>**4.5 Configuring SSL**

This integration supports SSL communication between the Integration Agent and HP OMi and between the Integration Agent and xMatters.

### <span id="page-20-3"></span>4.5.1 Using self-signed certificates

The SSL support has been configured out of the box to support self-signed certificates. This is not recommended for production systems due to security reasons, unless you are aware and accepting of the security implications of self-signed certificates.

### **To modify the SSL configuration:**

- 1. Open the <IAHOME>\integrationservices\hpomi-3-0\lib\javascript\webservices\wsutil.js file and modify the ACCEPT\_ANY\_CERTIFICATE variable as follows:
	- Set to *true* to use SSL but trust any certificate (including self-signed ones).
	- Set to *false* to accept only Certificate Authority (CA) certified certificates (recommended in production environments).

### <span id="page-20-4"></span>4.5.2 Importing certificates

The next step required to enable SSL support is to import the certificate used by the HP OMi web server to the cacerts keystore of the Java Virtual Machine (JVM) bundled with the Integration Agent.

Using the keytool executable located at  $\langle$ IAHOME>\jre\bin, execute the following command on the Integration Agent to import the certificate, replacing the variables with the appropriate values as described in the list below:

keytool -import -alias <your.alias> -file <path>/<certificate>.cer -keystore <dir>/jre/lib/security/cacerts -storepass <password>

- <sup>l</sup> **<your.alias>**: an identifier for the certificate within the keystore; for example, you can use the string "hpomi-3-0".
- < path to the certificate
- **Securificate**>: the certificate's file name
- <dir>the directory in which the Integration Agent is installed.
- <password>: the password for the cacerts keystore; the default password is "changeit".

If you want to configure SSL support between the Integration Agent and xMatters, use the above command to import the trusted certificate for xMatters into the Integration Agent keystore (for information on setting up SSL in xMatters, consult the xMatters Community site at http://support.xmatters.com

### <span id="page-21-0"></span>4.5.3 Updating HTTP to HTTPS

The next step is to update the OMI\_PROTOCOL in the <IAHOME>\integrationservices\hpomi-3-0\configuration.js file to use the HTTPS protocol instead of HTTP.

The modified value should resemble the following:

```
var OMI PROTOCOL = "https";
```
Note: For trusted certificates, "localhost" should be replaced with the COMMON NAME (CN) specified in the certificate *and the port should be set to the port specified in the SSL configuration for HP OMi.*

#### **To configure the Integration Agent to use HTTPS when communicating with xMatters:**

- 1. In a text editor, open the <IAHOME>\conf\IAConfig.xml file.
- 2. Modify the URL for the <primary-servers> and <secondary-servers> elements to use the HTTPS protocol instead of HTTP; the section should resemble the following:

```
<primary-servers>
<! --| 0 or more URL elements that specify the primary location of each xMatters server's
| RegisterIntegrationAgent Web Service. The URLs must begin with either http:// or https://
| and cannot have a query or fragment component. The URLs must be resolvable from this IA.
+ - - ><url>https://localhost:8443/api/services/AlarmPointWebService</url>
</primary-servers>
< 1 - -| These servers are assumed to be connected to the same xMatters database,
| which can be different than the primary servers' database.
+--><secondary-servers>
<! --| 0 or more URL elements that specify the secondary location of each xMatters server's
| RegisterIntegrationAgent Web Service. The URLs must begin with either http:// or https://
| and cannot have a query or fragment component. The URLs must be resolvable from this IA.
+ - - ><url>https://localhost:8443/api/services/AlarmPointWebService</url>
</secondary-servers>
```
**Note:** For trusted certificates, "localhost" should be replaced with the COMMON NAME (CN) specified in the certificate *and the port should be set to the port specified in the SSL configuration for the xMatters server.*

3. Modify the value for the <service-gateway> element to use SSL; note that the service-gateway host IP must be resolvable from the xMatters servers:

```
<service-gateway ssl="true" host="localhost" port="8081"/>
```
<span id="page-22-0"></span>4. Restart the Integration Agent.

### 4.5.4 Optional Configuration

The following scenarios illustrate the common configuration options available when using SSL.

### **Scenario 1**

- HP OMi certificate: CA-certified
- xMatters certificate: CA-certified

In wsutil.js, set the variable ACCEPT\_ANY\_CERTIFICATE to *false*.

This will ensure ALL communication between the Integration Agent and HP OMi and the Integration Agent and xMatters uses the appropriate CA certified certificates

### **Scenario 2**

- HP OMi certificate: CA-certified
- xMatters certificate: self-signed

In wsutil.js, set the variable ACCEPT\_ANY\_CERTIFICATE to *false*.

In xmatterws.js, add the following line at the end of the init() method:

this.ACCEPT ANY CERTIFICATE = true;

This will allow communication between the Integration Agent and xMatters to use self-signed certificates while maintaining more complete security between the Integration Agent and HP OMi.

### **Scenario 3**

- HP OMi certificate: self-signed
- xMatters certificate: CA-certified

In wsutil.js, set the variable ACCEPT\_ANY\_CERTIFICATE to *true*.

In xmatterws.js, add the following line at the end of the init() method:

```
this.ACCEPT ANY CERTIFICATE = false;
```
This will allow communication between the Integration Agent and HP OMi to use self-signed certificates while maintaining more complete security between the Integration Agent and xMatters.

### **Scenario 4**

- HP OMi certificate: self-signed
- xMatters certificate: self-signed

In wsutil.js, set the variable ACCEPT\_ANY\_CERTIFICATE to *true*.

This will allow ALL communication between the Integration Agent and HP OMi and between the Integration Agent and xMatters to use self-signed certificates.

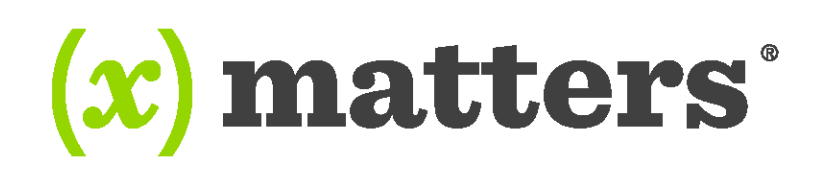

#### www.xmatters.com

Online Support: http://support.xmatters.com International: +1 925.226.0300 and press 2 US/CAN Toll Free: +1 877.XMATTRS (962.8877) EMEA: +44 (0) 20 3427 6333 Australia/APJ Support: +61-2-8038-5048 opt 2

xMatters enables any business process or application to trigger two-way communications (voice, email, SMS, etc.) throughout the extended enterprise. The company's cloud-based solution allows for enterprise-grade scaling and delivery during time-sensitive events. More than 1,000 leading global firms use xMatters to ensure business operations run smoothly and effectively during incidents such as IT failures, product recalls, natural disasters, dynamic staffing, service outages, medical emergencies and supply-chain disruptions.

Copyright 2015 xMatters. All rights reserved. All other products and brand names are trademarks or registered trademarks of their respective holders.